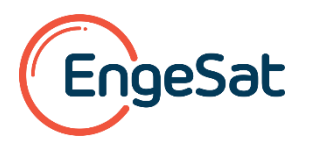

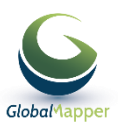

# **Circular : Registro e ativação da licenças do Global Mapper e do Módulo LiDAR**

## **Versão 20 – Publicada em 18-09-18**

- Se você adquiriu, há menos de um ano, uma licença do Global Mapper e/ou do Módulo LIDAR V19, você tem direito a atualizar seu aplicativo para a V20. Siga as instruções para baixar, instalar e ativar a V20 do Global Mapper e/ou do Módulo LIDAR.
- Se você adquiriu a V20, estas instruções são para lhe orientar no download, instalação e ativação da V20 do Global Mapper e/ou do Módulo LIDAR.

**Você tem suporte, manutenção e direito as atualizações do aplicativo durante um ano após data de entrega de sua licença**. O sistema de registro e ativação de licenças do GLOBAL MAPPER e do Módulo LIDAR foi alterado com a publicação da Versão 20 e requer a realização de alguns procedimentos online no site da BLUE MARBLE.

## **Arquivos de setup das licenças**

O primeiro passo é baixar o arquivo de setup correspondente a sua Licença e depois de Baixada,

## **Inglês**

- **32-bit: [http://data.bluemarblegeo.com/downloads/global-mapper/dailybuilds/GlobalMapper\\_32\\_setup.exe](http://data.bluemarblegeo.com/downloads/global-mapper/dailybuilds/GlobalMapper_32_setup.exe)**
- **64-bit: [http://data.bluemarblegeo.com/downloads/global-mapper/dailybuilds/GlobalMapper\\_64\\_setup.exe](http://data.bluemarblegeo.com/downloads/global-mapper/dailybuilds/GlobalMapper_64_setup.exe)**

## **Português:**

- **32-bit: [http://data.bluemarblegeo.com/downloads/global-mapper/global\\_mapper20\\_pt.exe](http://data.bluemarblegeo.com/downloads/global-mapper/global_mapper20_pt.exe)**
- **64-bit: [http://data.bluemarblegeo.com/downloads/global-mapper/global\\_mapper20\\_pt\\_64bit.exe](http://data.bluemarblegeo.com/downloads/global-mapper/global_mapper20_pt_64bit.exe)**

## **Espanol:**

- **32-bit: [http://data.bluemarblegeo.com/downloads/global-mapper/global\\_mapper20\\_es.exe](http://data.bluemarblegeo.com/downloads/global-mapper/global_mapper20_es.exe)**
- **64-bit: [http://data.bluemarblegeo.com/downloads/global-mapper/global\\_mapper20\\_es\\_64bit.exe](http://data.bluemarblegeo.com/downloads/global-mapper/global_mapper20_es_64bit.exe)**

E proceder a instalação clicando no arquivo baixado.

global\_mapper20\_...exe

#### **Entrando no site da Blue Marble**

Assim que instalado, o software pedirá se deseja executar o aplicativo:

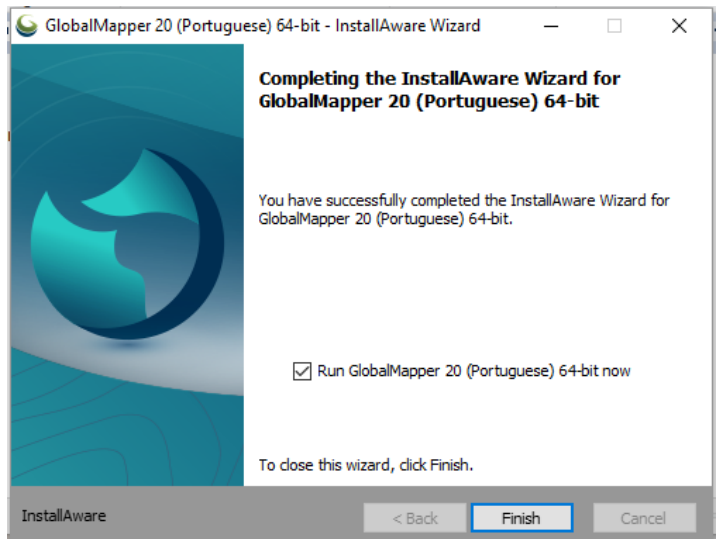

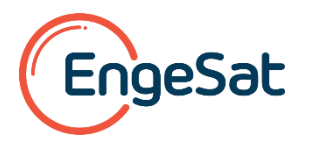

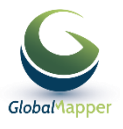

A janela de registro se abrirá: insira no primeiro campo o seu login que é o seu endereço de e-mail habitual e no segundo campo a senha de acesso ao site da BLUE MARBLE:

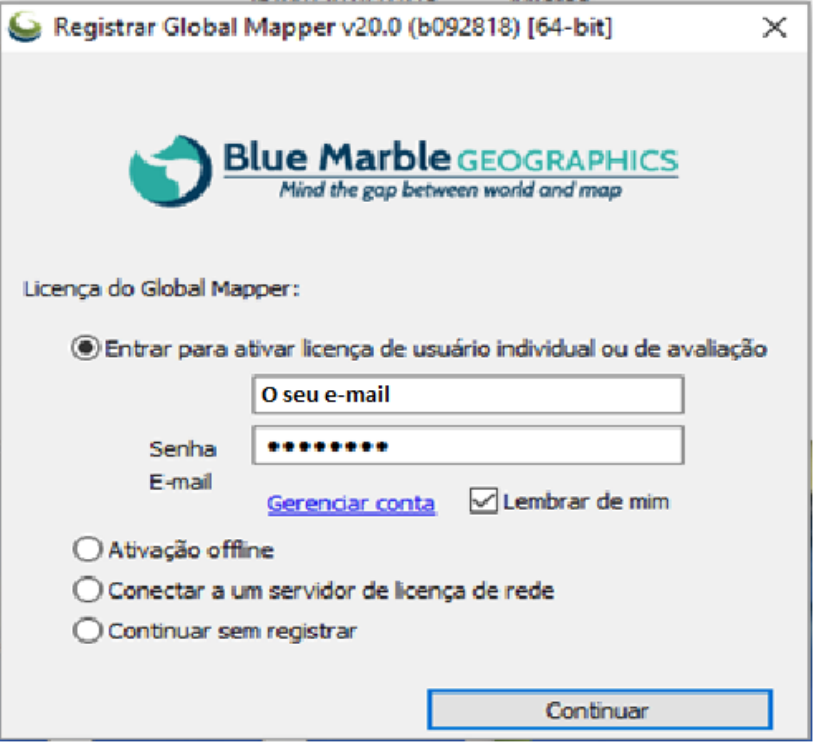

Caso você não tenha ou saiba qual é a senha associada ao seu e-mail para acesso ao site da BUE MARBLE, clique na opção Gerendar conta para obter esta senha que lhe será enviada pela BLUE MARBLE no seu e-mail.

## **Você poderá então acessar o site da BLUE MARBLE:**

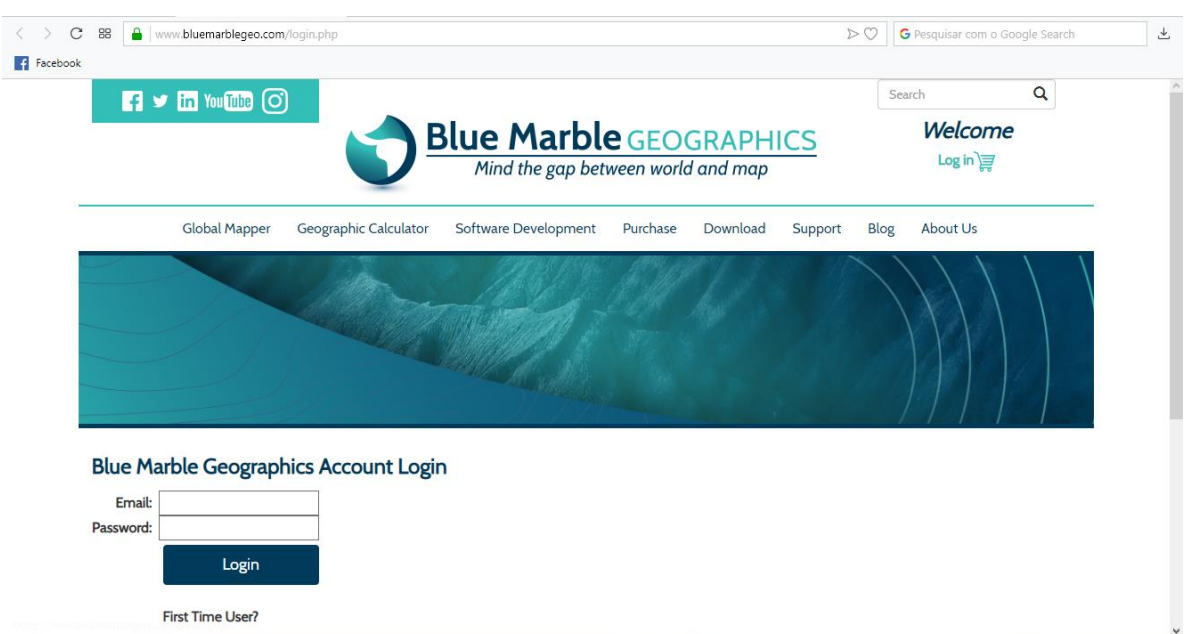

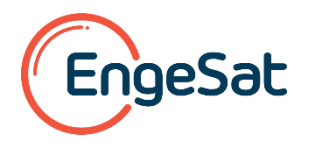

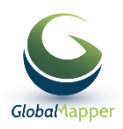

#### **Se este for o primeiro acesso, registre os seus dados de contato para criar sua conta:**

#### **First Time User?**

If this is your first time purchasing or downloading from Blue Marble Geographics, click on the link below to set up your account and password. **Register New Account** 

#### **Escolha esta opção para recuperar sua senha se você a esqueceu:**

#### Forgot your password?

If you forgot or do not know your password, click on the link below to enter your email address and receive your password via email.

Retrieve your password

## **Realizando o registro e a ativação das licenças**

Completado o acesso ao site da BLUE MARBLE, pode ser iniciada a fase de registro da licença com esta primeira janela

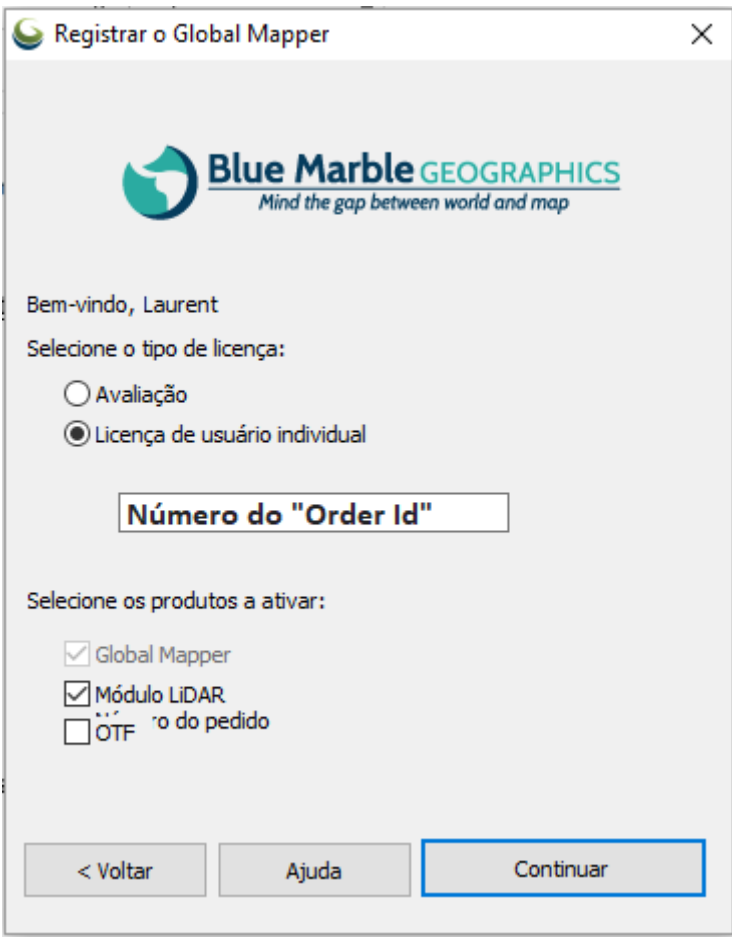

*(os campos defeituosos estão sendo corrigidos)*

Insira então o número de Order ID que você recebeu por e-mail após realizada a compra de uma licença

### **É um código no formato seguinte: "171234-ABCD8XYZ "**

Se você adquiriu igualmente a licença do Modulo LiDAR, clique também na opção Módulo LiDAR e em "Continuar" Como resultado positivo aparecerá a mensagem confirmando a criação do arquivo de licença do Global Mapper

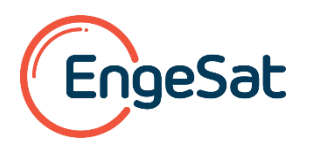

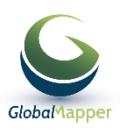

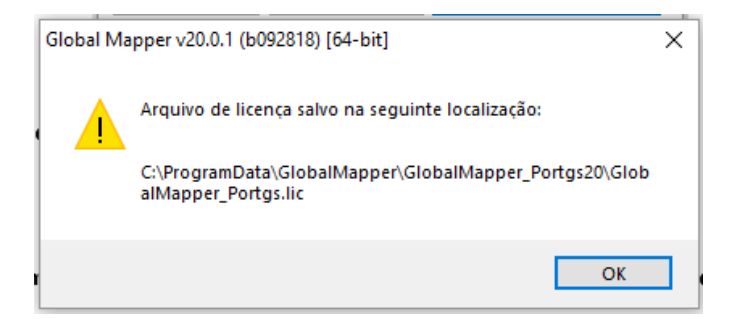

Depois, como resultado aparecerá a mensagem confirmando a criação do arquivo de licença do Módulo LIDAR. Esta segunda opção ocorre somente se você tem direito a ativar o Módulo LiDAR.

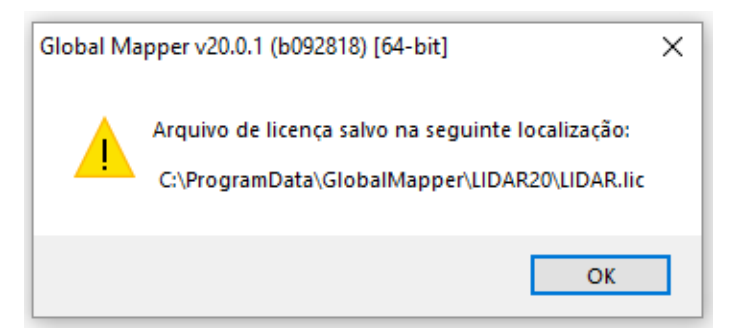

## **Verificando o resultado**

Depois de registrada(s) a(s) licença(s) do Global Mapper e do Módulo LIDAR, aparecerá a janela resumindo a situação:

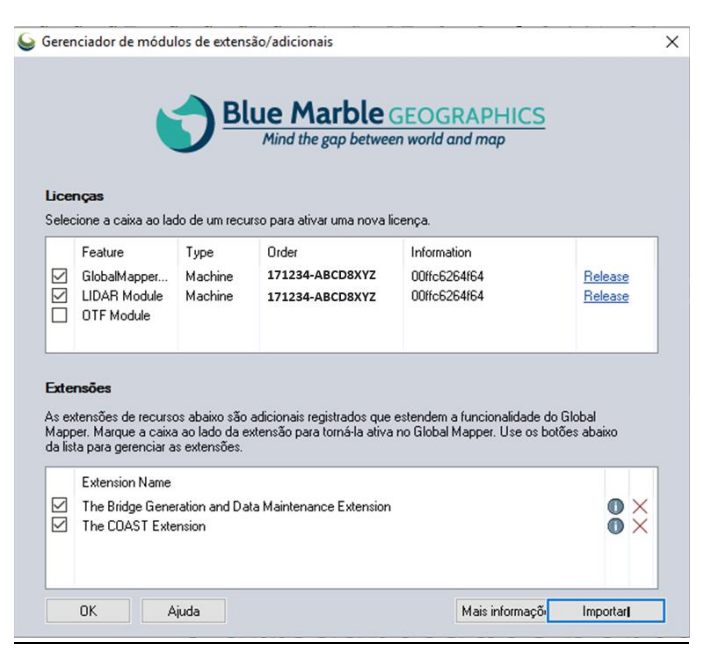

Clique em "OK' para finalizar e aparecerá no canto superior esquerdo do aplicativo, quando aberto, a menção:

Global Mapper v20.0 (b092818) [64-bit] [+LIDAR] - REGISTERED

Agora sim, você pode usufruir de todas as funcionalidades do Global Mapper e do Módulo LIDAR na Versão 20!

Casonecessite de mais assistência, envie um e-mail para <u>laurent.martin@engesat.com.br</u> ou pelo **. O WhatsApp** 

#### **Obrigado por usar o Global Mapper e o Módulo LiDAR nas suas atividades!**

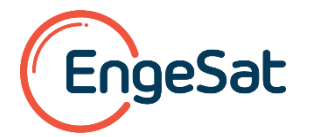

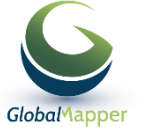